本文主要介绍说明 XQ6657Z35-EVM 高速数据处理评估板 ZYNQ 与 DSP 之间 EMIF16 通 信的功能、使用步骤以及各个例程的运行效果。

[基于 TI KeyStone 架构 C6000 系列 TMS320C6657 双核 C66x 定点/浮点 DSP 以及 Xilinx Zynq-7000 系列 SoC 处理器 XC7Z035-2FFG676I 设计的异构多核评估板,由核心板与评估底板 组成。]

## 1.1ZYNQ 与 DSP 之间 EMIF16 通信

## **1.1.1例程位置**

ZYNQ 例程保存在资料盘中的 Demo\ZYNQ\PL\FPGA\_DSP\_EMIF 文件夹下。 DSP 例程保存在资料盘中的 Demo\DSP\XQ\_EMIF16 文件夹下。

# **1.1.2功能简介**

实现 DSP 与 ZYNQ PL 端之间 EMIF16 接口传输功能。

DSP 首先通过 EMIF16 接口往 ZYNQ PL 端发送 4096 字节数据, 然后再读回来, 并检测数 据是否有错,数据发送、读回以及错误情况实时打印。

ZYNQ PL 端开辟了一块 RAM 空间,用于存放 DSP 通过 EMIF16 接口写入的数据,同时用 作 DSP 通过 EMIF16 接口读数据时的数据源。

DSP 与 ZYNQ PL 端之间 EMIF16 接口连接示意图如下图所示:

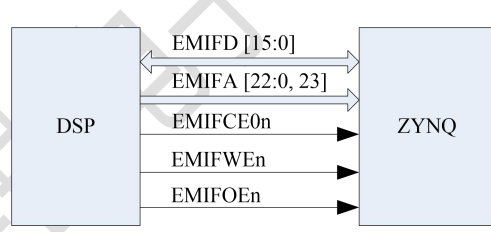

EMIF16 接口信号定义说明如下表格所示:

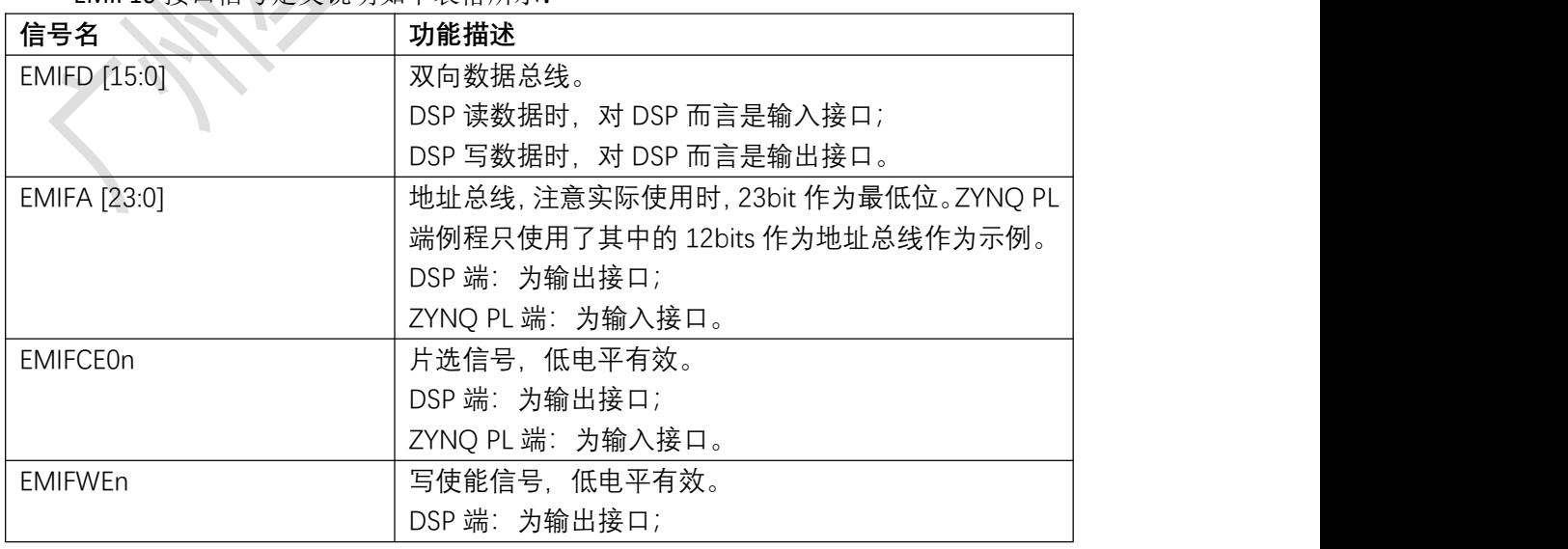

- Xines

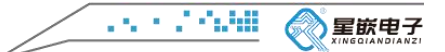

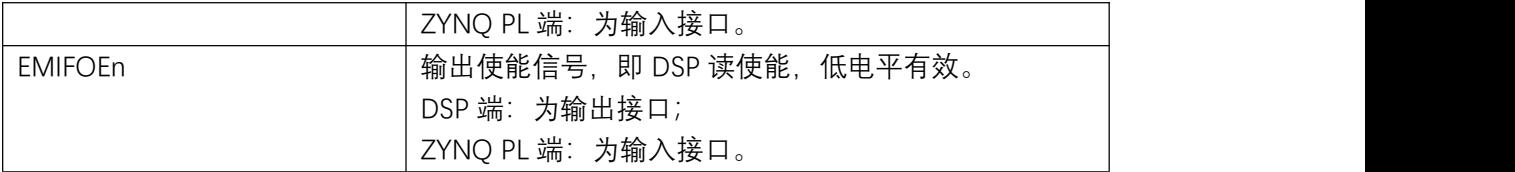

## **1.1.3例程使用**

### 1.1.3.1 加载运行 ZYNQ 程序

### **1.1.3.1.1 打开 Vivado 工程**

打开 Vivado 示例工程:

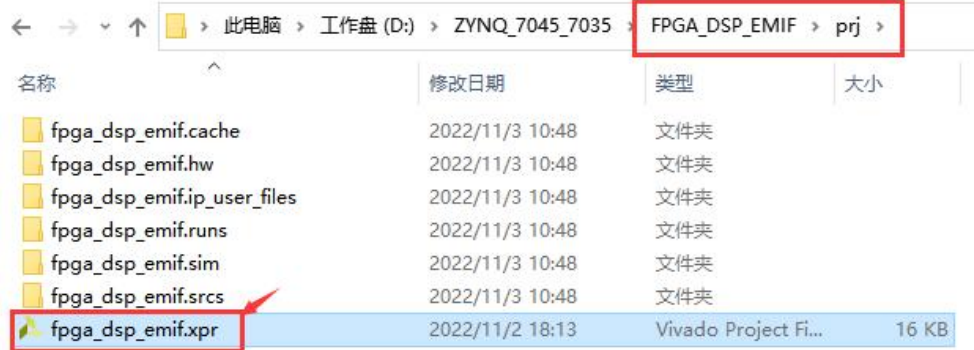

#### 工程打开后界面如下图所示:

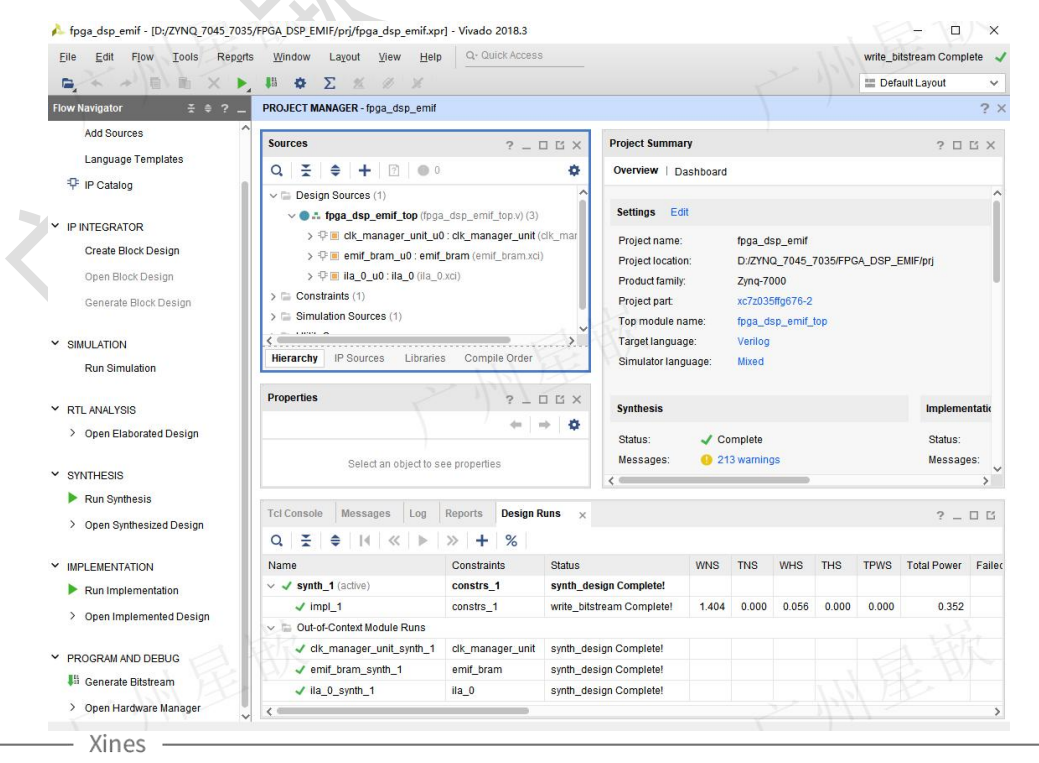

公司官网:www.xines.cn | 公众号:星嵌电子

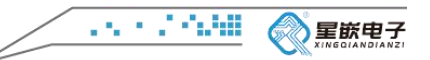

## **1.1.3.1.2 下载 ZYNQ PL 程序**

下载 bit 流文件 fpga\_dsp\_emif\_top.bit, 并且配套 fpga\_dsp\_emif\_top.ltx 调试文件, 如下 图下载界面所示:

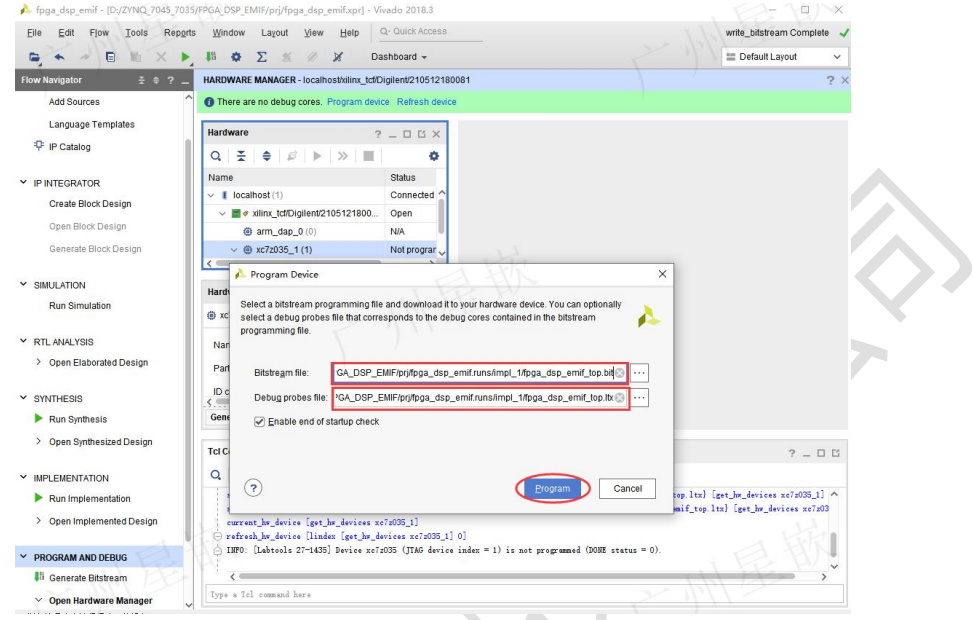

# 1.1.3.2 加载运行 DSP 程序

## **1.1.3.2.1 CCS 导入例程**

CCS 软件导入 EMIF16 示例工程 XQ\_EMIF16, 如下图所示:

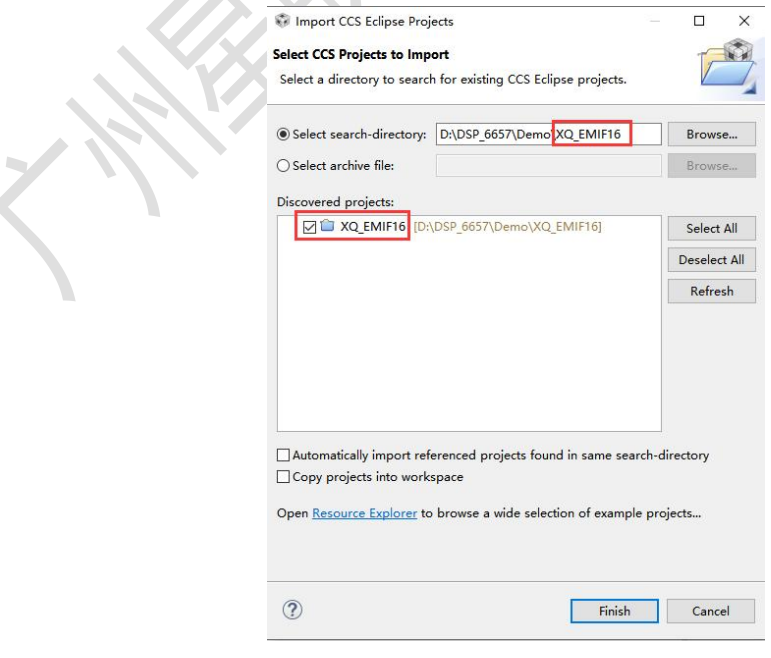

CCS 示例工程导入后界面如下图所示:

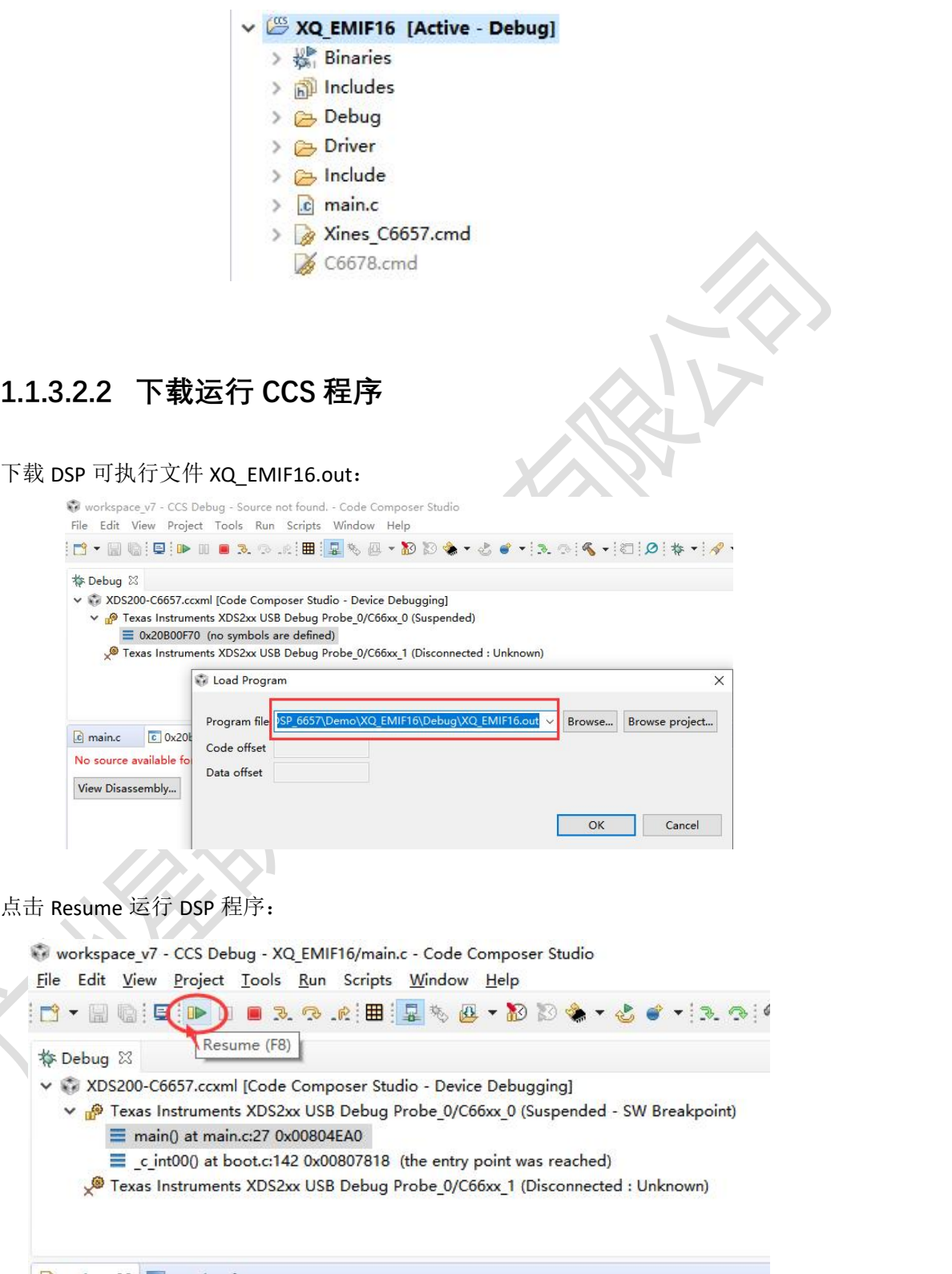

**CAR COMB** 

◎星嵌电子

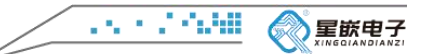

### 1.1.3.3 运行结果说明

### **1.1.3.3.1 DSP 程序运行结果**

DSP 首先通过 EMIF16 接口往 ZYNQ PL 端发送 4096 字节数据,然后再读回来,并检测数 据是否有错, 数据发送、读回以及错误情况实时打印, 如下图所示:

> Console 23 XDS200-C6657.ccxml:CIO ============================ DSP Write to ZYNQ PL 4096 Bytes DSP Read from ZYNQ PL 4096 Bytes ============================= EMIFA\_error\_count = 0 Bytes ============================ DSP Write to ZYNQ PL 4096 Bytes DSP Read from ZYNQ PL 4096 Bytes ============================= EMIFA\_error\_count = 0 Bytes

## **1.1.3.3.2 ZYNQ PL 程序运行结果**

ZYNQ PL 端提供的 ILA 调试窗口,可以实时抓取采集 EMIF16 总线信号时序波形。 DSP 通过 EMIF16 总线接口发送数据(即写 ZYNQ PL 端 RAM)示例如下图所示:

================================

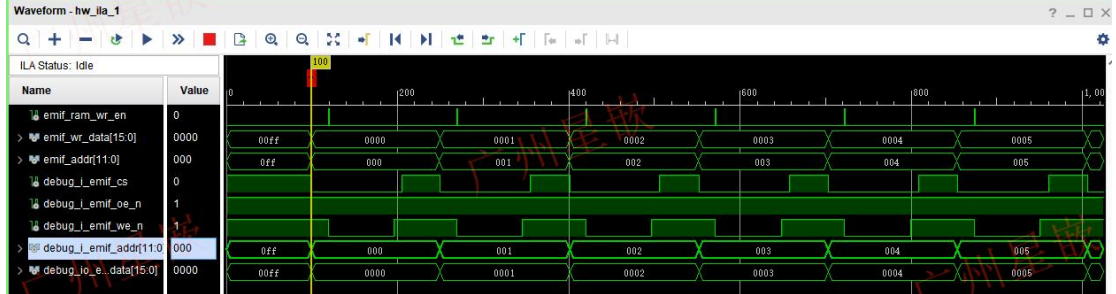

#### DSP 通过 EMIF16 总线接口读回数据(即读 ZYNQ PL 端 RAM)示例如下图所示:

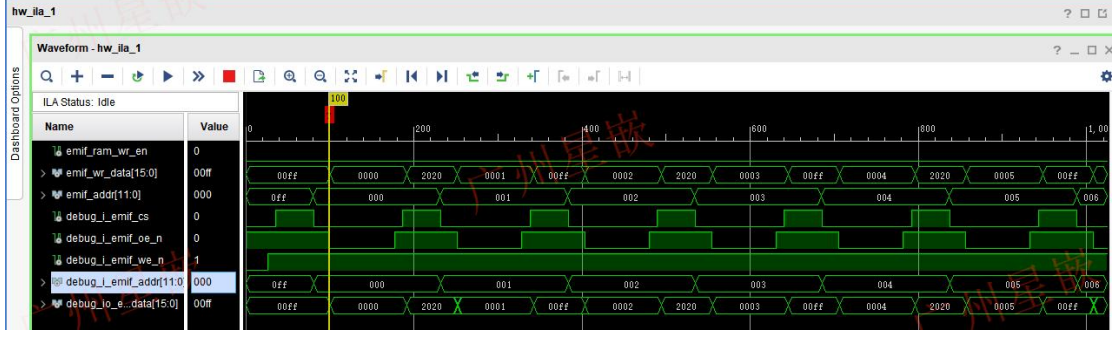

- Xines

。<br>星嵌电子

 $15.27666$ 

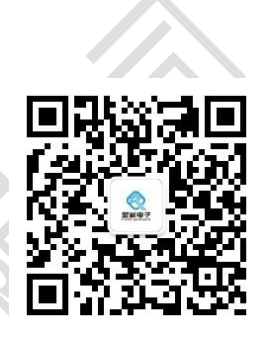

### 1.1.3.4 退出实验

CCS 软件窗口上,点击 Terminate 断开 DSP 仿真器与板卡的连接。

Vivado 调试界面 Hardware Manager 窗口, 右键单击 localhost(1), 在弹出的菜单中点击 Close Server,断开 ZYNQ JTAG 仿真器与板卡的连接。

最后,关闭板卡电源,实验结束。